## EyeCAD FAQ

## **FAQ 要素選択のコツ**

## 部材が重なっている場合の要素選択のコツ

部材が重なっている箇所で、要素選択で選択したい部材が上手くクリックできない場合は、

## 以下の手順で操作します。

- ① 一度、選択したい部材の上でクリックする
- ② キーボードの「Tabキー」で選択部材を変更する

(クリック→次候補/前候補 でも選択部材を変更できます)

例)「浴室」という文字を選択したい。

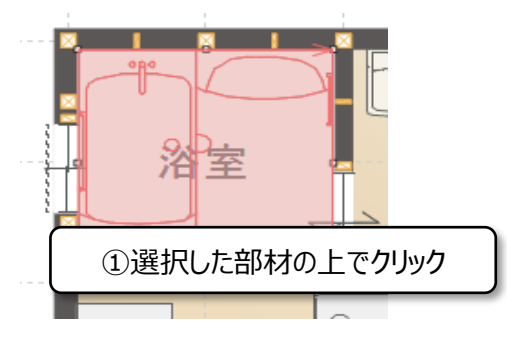

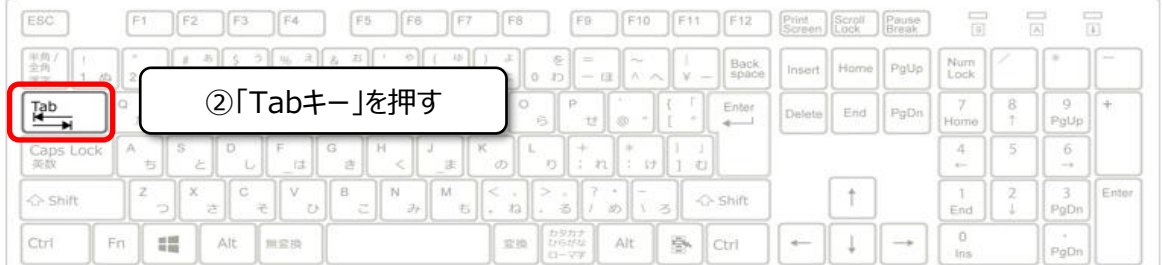

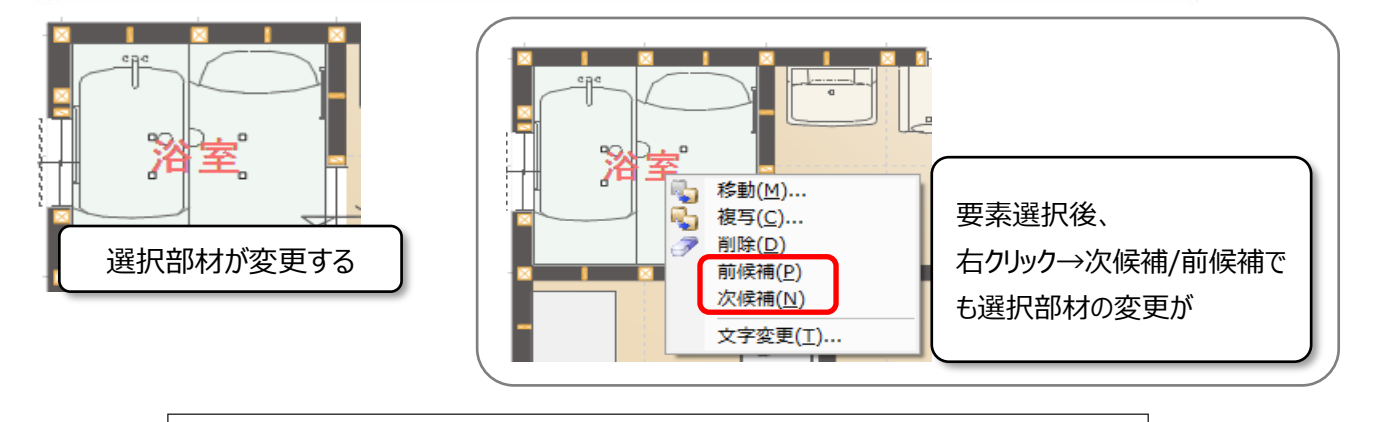

**FAQ-要素選択のコツ は以上です**